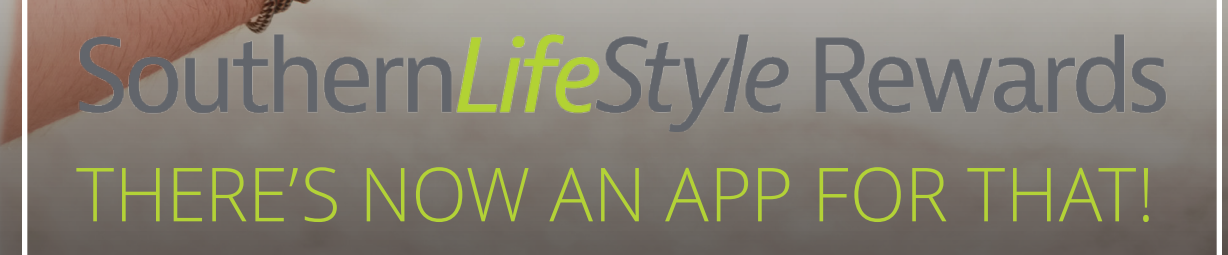

## Available for **iOS and Android!**

Find the Asset Health Mobile App in the App Store and Google Play.

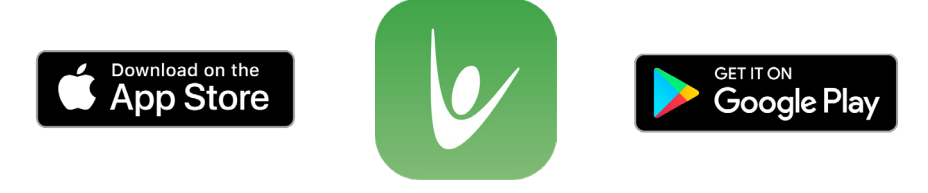

## **It's never been easier to log your wellness activity and earn HRA/HSA/FSA dollars!**

SouthernLifeStyle Rewards Asset Health<sup>®</sup>

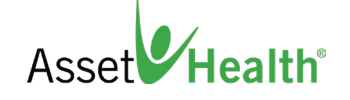

Asset Health

**Questions? Contact support@socorewards.com.**

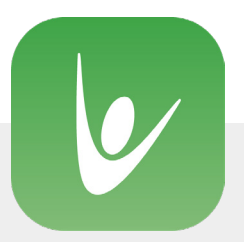

Follow these easy steps to download and activate the app:

- 1. Download **Asset Health Mobile** from the App Store or Google Play.
- 2. Once downloaded, sign into your **Southern***LifeStyle* **Rewards** account on your desktop via **mySOurce** or **www.socorewards.com**.
- 3. Click on the **'Mobile App'** icon in the top right. Select the **'First-Time Authorization'** option and obtain your token for app authorization.
- 4. Open the app, tap **'Begin Activation,'** then follow the instructions to enter the authorization token and the email address associated with your wellness account.
- 5. Set your four-digit PIN. You will use this PIN to access your app from now on.

While you're activating the app, sync your Apple device and earn dollars while you're on the go:

When the pop-up appears for HealthKit Activation, select **'Turn On.'** Select **'Turn All Categories On'** and then select **'Allow.'**

Already have the app but need to sync your Apple device?

- 1. Select the small gear icon at the bottom right of the screen to access your settings.
- 2. Move the switch to the right next to **'HealthKit Activation.'** Select **'Turn All Categories On'** and then select **'Allow.'**

SouthernLifeStyle Rewards Asset Health<sup>®</sup>